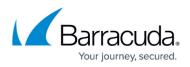

# How to Deploy the Barracuda Content Shield Agent Using RMM Solutions

#### https://campus.barracuda.com/doc/75696263/

This article demonstrates how to use the ConnectWise Automate Control Center RMM tool to install or uninstall the Barracuda Content Shield Agent for Windows on client (endpoint) machines. While there are many RMM (Remote Monitoring and Management) tools available, this article can guide you with the script examples here. To get the Barracuda Content Shield Agent for Windows, see <u>How to</u> <u>Manage Deployment of the Barracuda Content Shield Agent for Windows</u>.

To use the ConnectWise Automate Control Center:

- 1. Log into your Automate Control Center application.
- 2. Create the script you want to use, following examples in this guide.
- 3. Run the script.

### Create a Script to Install the Barracuda Content Shield Agent

#### Step 1: Create the initial script.

Follow these steps to create a basic script using the App Deployment Wizard. Example templates are shown below. Before you begin, note where you have stored the installer (BarracudaContentShieldSetup-[version].exe) as well as the account configuration file (bcs.key) from the **Downloads** page in Barracuda Content Shield Portal.

1. Create a shared network drive or a server that is accessible from both Automate Control Center as well as the endpoint machine.

The two files mentioned above must be stored in the same location on the server for the agent installation to complete properly.

- 2. Go to the Automate Control Server **Navigation Tree** on the left part of the screen.
- 3. To create and manage scripts, click to expand the **Scripts** folder in the tree (see below).
- 4. Right-click on Scripts to add a new folder where you can organize your scripts. For example, you can title the new folder Content Shield Agent Scripts, then create and store your scripts there. The example below shows a Software folder that contains a folder titled Content Shield Agent Scripts, where you can store the agent scripts.
- 5. Right-click on the new folder where you want to create and store scripts, and click **App Deploy Wizard**.

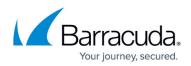

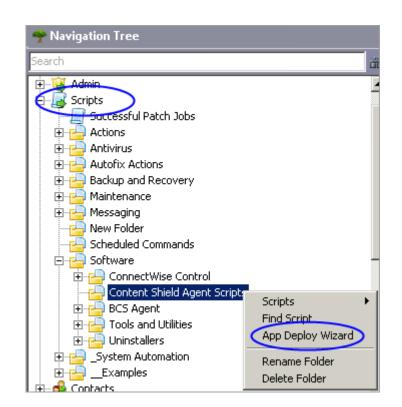

- 6. When prompted "How do you want to deploy the application?", choose **Install from a local network share**. Click **Next**.
- 7. For Installer Type, select Windows Installer (MSI).
- 8. For Installer File, enter BarracudaContentShieldSetup-[version].exe
- 9. For **Install Parameters**, enter /q.
- 10. Check Copy Installer to Local Machine. Click Next.
- 11. When prompted for Script Installer Conditions, select Always Run the Installer. Do not select Reboot After Install. Click Next.
- 12. On the **Finish Wizard and Create Script** popup, give your script a name, and then click **Create**.
- 13. Click **Refresh** in the upper left corner of the screen to see the script listed the folder you created in step 4 above.

The initial script should look something like this:

## Barracuda Content Shield

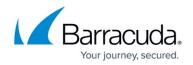

| Script         | Script Globals and Parameters Permissions Find Script Licensing Time Recording  |                                                   |           |  |  |  |  |
|----------------|---------------------------------------------------------------------------------|---------------------------------------------------|-----------|--|--|--|--|
| Name           |                                                                                 |                                                   |           |  |  |  |  |
| Notes<br>Insta | Il BarracudaContentShieldSetup Script                                           |                                                   |           |  |  |  |  |
|                | Offline Computer Script Maintenance Script Function Script                      | Isolated Script<br>System Script<br>Public Script |           |  |  |  |  |
| IF             | True Always runs the Then part of the Script.                                   |                                                   |           |  |  |  |  |
| Then           |                                                                                 |                                                   |           |  |  |  |  |
|                | Statement                                                                       |                                                   |           |  |  |  |  |
| 1              | DOWNLOAD: /Labtech/Transfer/Apps/BarracudaContentShieldSetup.exe saved to %wi   | Continue On Failure                               | All Opera |  |  |  |  |
| 2              | SHELL as Admin: "%windir%\Temp\BarracudaContentShieldetup.exe" /v"/qb- /lvmo "% | Exit On Failure                                   | All Opera |  |  |  |  |
|                |                                                                                 |                                                   |           |  |  |  |  |

#### Step 2: Edit the initial script.

You must edit your script to add a step that also puts the bcs.key file on the endpoint machine. This is critical for the agent to install properly. Follow these steps to edit your script.

1. After you complete the download, you must add a *File Download* function where the local file is *bcs.key*. Store this file with the installer on the server. Right-click in the script to add a step, or to move a step up or down.

| Edit Script Step #2                                                          |                    |                                 |                                   |                                    |                               |         |  |  |
|------------------------------------------------------------------------------|--------------------|---------------------------------|-----------------------------------|------------------------------------|-------------------------------|---------|--|--|
| Transfers a file from the LabTech server and saves it to the local computer. |                    |                                 |                                   |                                    |                               |         |  |  |
| Function: File Do                                                            | wnload             |                                 |                                   |                                    | Cancel Save :                 | Step    |  |  |
| Local File                                                                   |                    |                                 |                                   |                                    |                               |         |  |  |
| Apps\bcs.key                                                                 |                    |                                 |                                   |                                    |                               | -       |  |  |
| ·                                                                            | Local file to se   | nd, must exist in the LTShare\1 | Transfer directory. (IIS blocks s | ome transfer of some files like    | *.config, *.vb, *.licx by d   | efault) |  |  |
| Destination Path                                                             |                    |                                 |                                   |                                    |                               |         |  |  |
|                                                                              |                    |                                 |                                   |                                    |                               |         |  |  |
| %windir%\Temp\bcs.key                                                        |                    |                                 |                                   |                                    |                               |         |  |  |
|                                                                              |                    |                                 | ٦                                 | he full path to file destination i | ncluding file name, without q | uotes.  |  |  |
| Continue on Failure                                                          |                    |                                 |                                   |                                    | OS All Operating Systems      |         |  |  |
|                                                                              |                    | Drag variables to parame        | eters or press F2 in the paramet  | or                                 |                               |         |  |  |
| %assettag%                                                                   | %cacheuser%        | %clientfax%                     | %computercontactid%               | %ContactCell%                      | %ContactPager%                | %       |  |  |
| %autostartupvalue%                                                           | %clientaddress%    | %clientid%                      | %computerid%                      | %ContactCity%                      | %ContactPhone%                | %       |  |  |
| %backuppass%                                                                 | %clientaddress2%   | %clientname%                    | %computername%                    | %ContactEmail%                     | %ContactState%                | %       |  |  |
| %backupserver%                                                               | %clientcity%       | %ClientOwnerName%               | %ComputerPassword%                | %ContactFax%                       | %ContactZip%                  | %       |  |  |
| %backupsize%                                                                 | %ClientComments%   | %clientphone%                   | %ComputerUsername%                | %ContactICQ%                       | %cpuusage%                    | %       |  |  |
| %backupuser%                                                                 | %ClientCountry%    | %clientstate%                   | %consolenumber%                   | %ContactMSN%                       | %datain%                      | %       |  |  |
| %cachedir%                                                                   | %clientcrmguid%    | %clientsupportmins%             | %ContactAddress%                  | %ContactName%                      | %dataout%                     | %       |  |  |
| %cachepass%                                                                  | %ClientExternalID% | %clientzip%                     | %ContactAIM%                      | %ContactNetBiosName%               | %dnsresult%                   | %       |  |  |
|                                                                              |                    |                                 |                                   |                                    |                               |         |  |  |
| •                                                                            |                    |                                 |                                   |                                    |                               | •       |  |  |

2. Click **Save Step** after editing.

The final script should look something like this. Each step is described below under **Script Contents**.

## Barracuda Content Shield

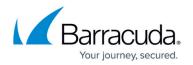

| Script Globals and Parameters Permissions Find Script Licensing Time Recording                                                                |        |  |  |  |  |
|----------------------------------------------------------------------------------------------------|--------|--|--|--|--|
|                                                                                                    |        |  |  |  |  |
|                                                                                                    |        |  |  |  |  |
| Name Install BarracudaContentShieldSetup - Suite Installer Target                                                                             |        |  |  |  |  |
| Notes Computer                                                                                                    |        |  |  |  |  |
| Instal Barracuda Content Shield Suite Script                                                                                                  |        |  |  |  |  |
| Offline Computer Script                                                                                                    |        |  |  |  |  |
| Maintenance Script System Script                                                                                                    |        |  |  |  |  |
| Function Script Public Script                                                                                                    |        |  |  |  |  |
|                                                                                                    |        |  |  |  |  |
| IF True Always runs the Then part of the Script.                                                                                              |        |  |  |  |  |
|                                                                                                    |        |  |  |  |  |
| Then                                                                                                    |        |  |  |  |  |
| Statement                                                                                                    |        |  |  |  |  |
| 1 DOWNLOAD: /Labtech/Transfer/Apps/BarracudaContentShieldSetup.exe saved to %windir%\Temp\BarracudaContentShieldSetup.exe Continue On Failure | All O  |  |  |  |  |
| 2 DOWNLOAD: /Labtech/Transfer/Apps/bcs.key saved to %windir%\Temp\bcs.key Continue On Failure                                                 | All Oj |  |  |  |  |
| 3 SHELL as Admin: "%windir%\Temp\BarracudaContentShieldSetup.exe" KEYPATH="%windir%\Temp\bcs.key" /silent and store the res Exit On Failure   | All O  |  |  |  |  |
|                                                                                                    |        |  |  |  |  |
|                                                                                                    |        |  |  |  |  |

#### **Script Contents**

The script shown above should run on the server.

• The first step downloads the installer, BarracudaContentShieldSetup-[version].exe, to the endpoint machine.

DOWNLOAD: /Labtech/Transfer/Apps/BarracudaContentShieldSetup-[version].exe saved to %windir%\Temp\BarracudaContentShieldSetup-[version].exe

• The second step downloads the bcs.key file to the endpoint machine. The bcs.key file should have been downloaded from the **Downloads** page of Barracuda Content Shield and stored in the same location as the BarracudaContentShieldSetup-[version].exe installer on the server.

```
DOWNLOAD: /Labtech/Transfer/Apps/bcs.key saved to %windir%\Temp\bcs.key
```

• The third step installs the software by running the downloaded bootstrap application. This also installs any prerequisites that might be missing on the endpoint machine. Note that you must run the script as *Admin*, which is why you see 'Shell as Admin'. (Note that wizard does this automatically.)

SHELL as Admin "%windir%\Temp\BarracudaContentShieldSetup-[version].exe" KEYPATH=%windir%\Temp\bcs.key /silent and store the result in %shellresult%

Where: %shellresult% returns the result (success or failure of the installation) to Automation Control Center.

#### **Run the Install Script**

- In the Navigation Tree, expand Clients to find the client machine. In the example below, the client is called CUDA-WIN10. If you do not see the client machine, you might need to reboot it, then wait a few minutes and refresh button triggers.
- 2. Right-click on the client and select **Scripts > Software**.

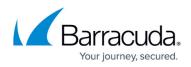

- 3. Navigate to the scripts location that you created in step 4 of **Create a Script to Install the Barracuda Content Shield Agent** above.
- 4. Select the script you want to execute on the machine and select the time of execution. If it should be immediate, then use the default selection. Follow instructions in the script to finish the dialog.

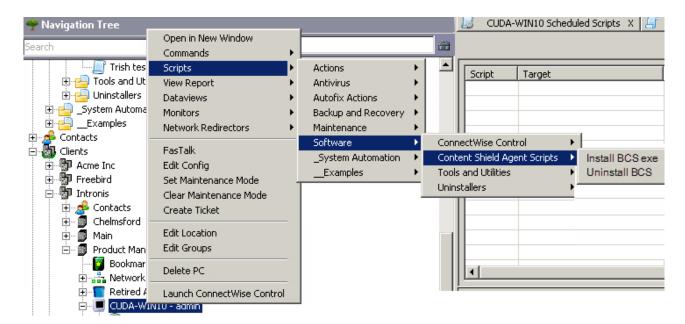

ConnectWise connects to the remote agent and passes on the execution command to the client machine, where the script is executed. You can view information about the client and follow script activity by double-clicking the client machine in the Navigation Tree. There is a script section where you can find information about scripts that have been scheduled, queued, or already executed.

#### **Create the Uninstall Script**

**Important** Note: The endpoint machine must be rebooted after <u>uninstalling</u> the agent.

Your script should look something like this:

## Barracuda Content Shield

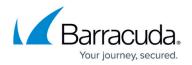

| 📕 unins                                          | tall BarracudaContentShieldSetup - Suite Installer (ScriptId:370)                                |                 | <u>_ 0 ×</u>          |  |  |  |
|--------------------------------------------------|--------------------------------------------------------------------------------------------------|-----------------|-----------------------|--|--|--|
| Script                                           | Script Globals and Parameters Permissions Find Script Licensing Time Recording                   |                 |                       |  |  |  |
| Name<br>Notes<br>Unin:                           |                                                                                                  | ot              |                       |  |  |  |
| IF True Always runs the Then part of the Script. |                                                                                                  |                 |                       |  |  |  |
|                                                  | Statement                                                                                        |                 |                       |  |  |  |
| 1                                                | DOWNLOAD: /Labtech/Transfer/Apps/BarracudaContentShieldSetup.exe saved to %windir%\Temp\Ba       | Exit On Failure | All Operating Systems |  |  |  |
| 2                                                | SHELL as Admin: "%windir%\Temp\BarracudaContentShieldSetup.exe" /remove /silent and store the re | Exit On Failure | All Operating Systems |  |  |  |
| 3                                                | SHELL as Admin: shutdown /r /t 0 and store the result in %shellresult%                           | Exit On Failure | All Operating Systems |  |  |  |

#### Updating the Agent

To update the Barracuda Content Shield Agent, first uninstall both components from the endpoint machine, and then install the latest version.

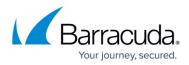

#### Figures

- 1. NavigationTreeAndScriptsWiz.png
- 2. SampleInstallScriptWiz.png
- 3. EditRMMScriptStep2.PNG
- 4. rmm\_script\_install\_incl\_all\_steps.PNG
- 5. OpenInstallScript.png
- 6. UnistallScriptDec2018.PNG

© Barracuda Networks Inc., 2024 The information contained within this document is confidential and proprietary to Barracuda Networks Inc. No portion of this document may be copied, distributed, publicized or used for other than internal documentary purposes without the written consent of an official representative of Barracuda Networks Inc. All specifications are subject to change without notice. Barracuda Networks Inc. assumes no responsibility for any inaccuracies in this document. Barracuda Networks Inc. reserves the right to change, modify, transfer, or otherwise revise this publication without notice.